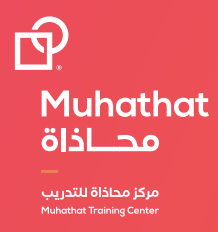

## **الموقع االلكتروني**

www.graphicati.com

# **انشاء حساب جديد في الموقع**

1 - الضغط على كلمة **التسجيل** في أعلى الموقع

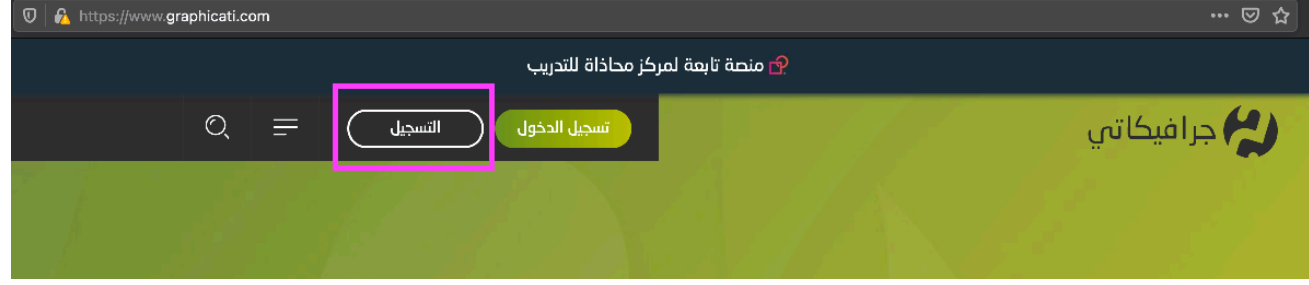

2 - تعبئة جميع المعلومات المطلوبة والموافقة على الشروط واألحكام، ثم الضغط على انشاء حساب

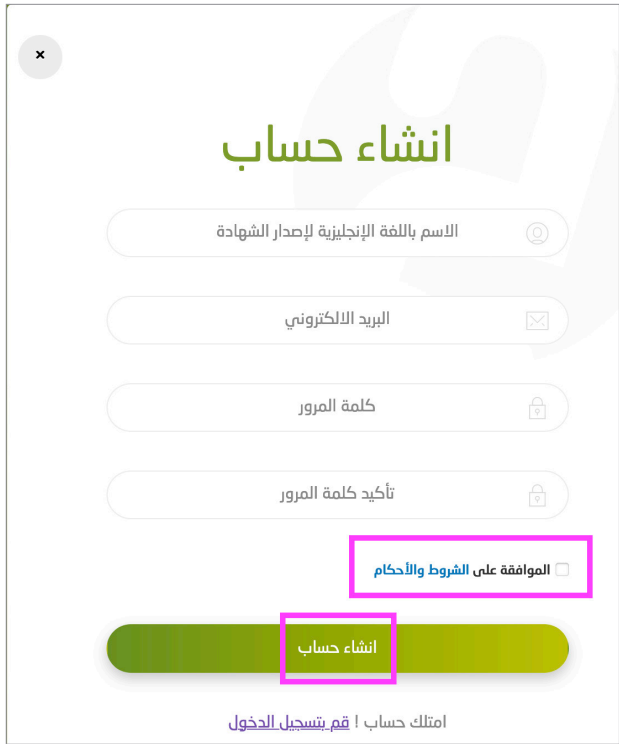

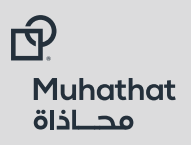

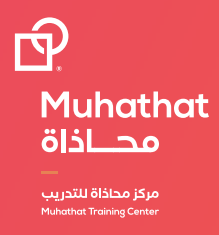

## **تسجيل الدخول للموقع**

1 - الضغط على كلمة **التسجيل** في أعلى الموقع

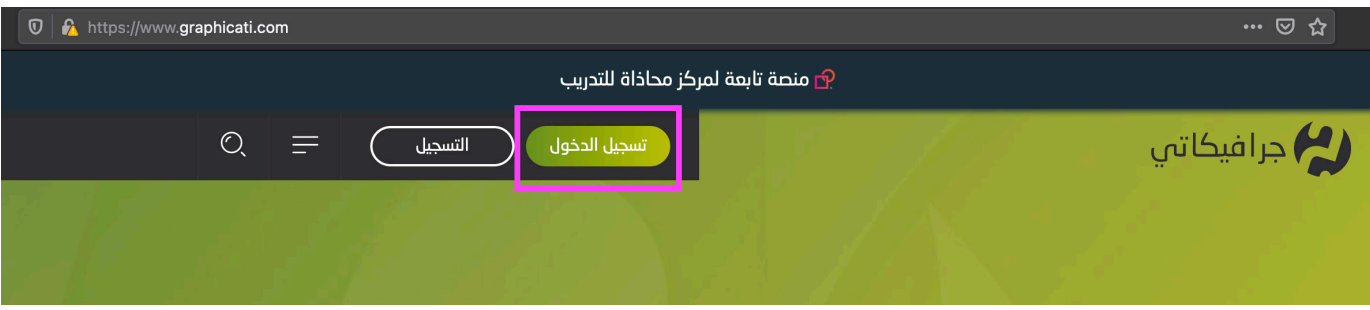

2 - ادخل البرید االلكتروني مع كلمة المرور في الحقول المطلوبة ومن ثم اضغط على كملة **تسجیل الدخول**

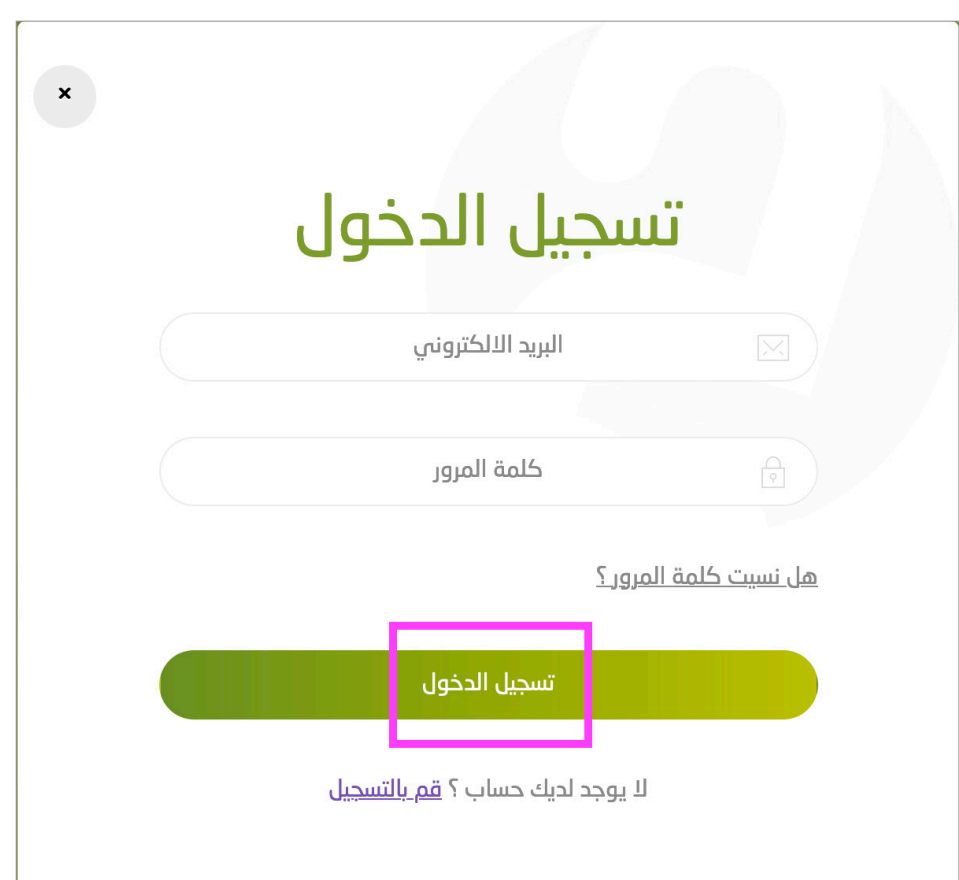

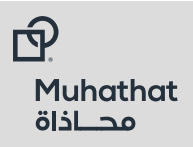

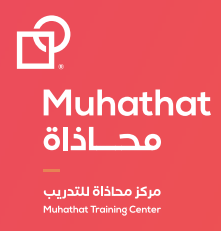

#### **استعادة كلمة المرور**

1 - الضغط على **هل نسیت كلمة المرور؟** من صفحة تسجیل الدخول كما ھو موضح أدناه وسيتم إرسال رابط لبريدك الإلكتروني ليتم إنشاء كلمة مرور جديدة

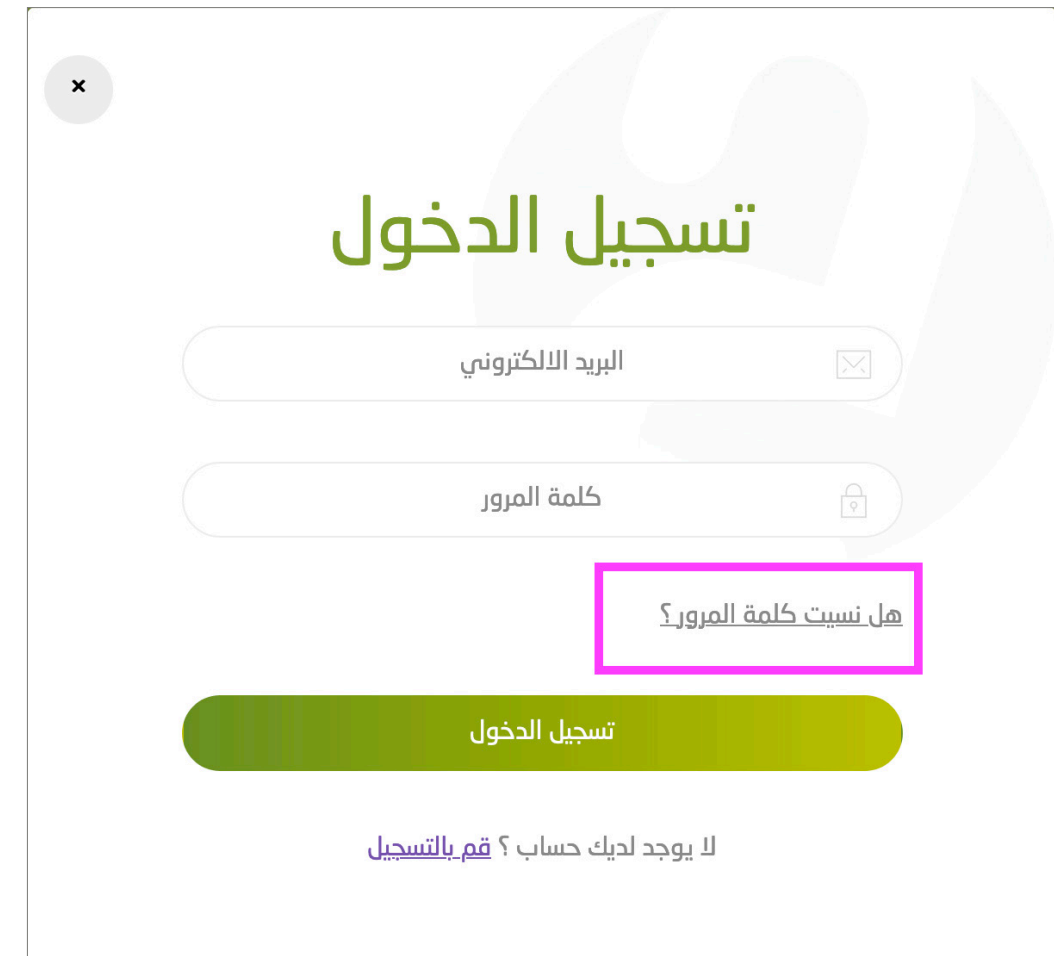

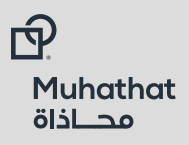

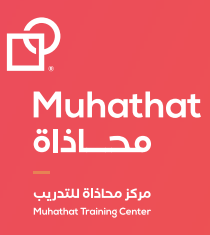

### **ّ ادارة حساب المدرب**

1 - الضغط على **السهم الصغير** بجانب اسم المستخدم كما هو موضح ادناه

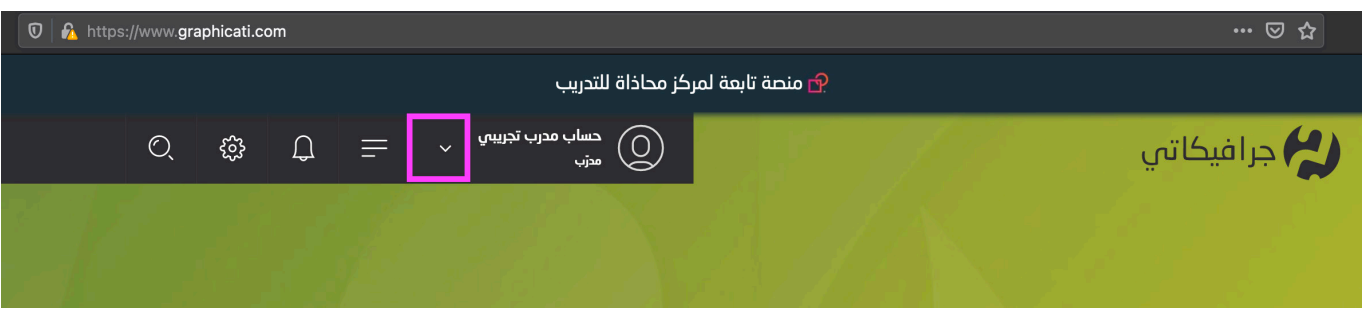

2 - الضغط على **الملف الشخصي** في حالة الرغبة في تعديل المعلومات الشخصية

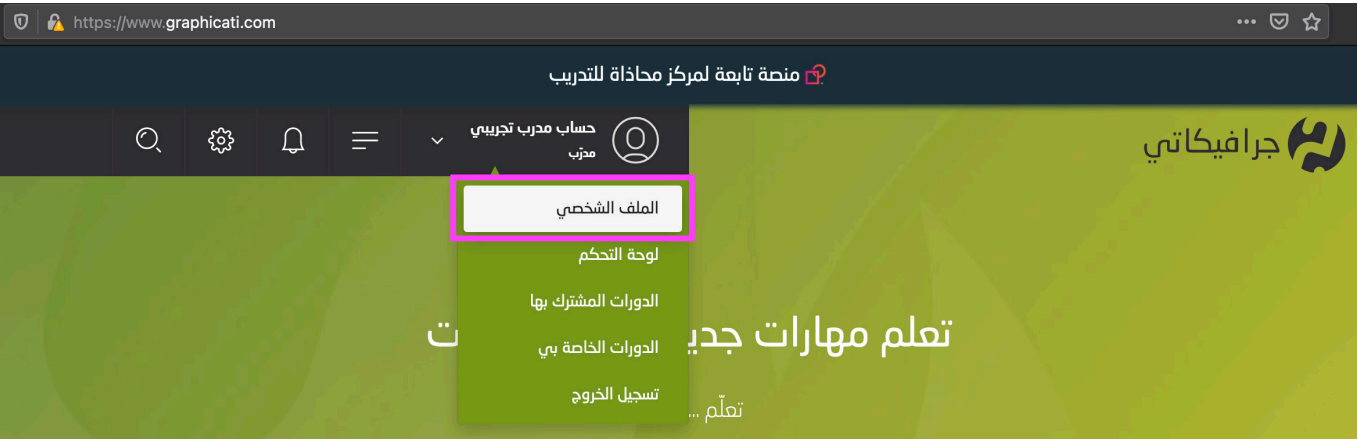

2 - الضغط على **لوحة التحكم** في حالة الرغبة في التحكم ورؤية احصائيات الموقع وغيره من االعدادات، والضغط على **الدورات الخاصة بي** إلدارة الدورات الخاصة بالمدرب

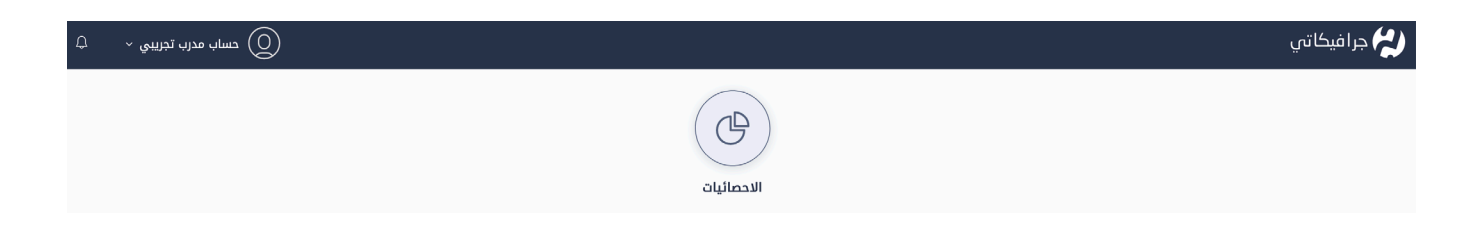

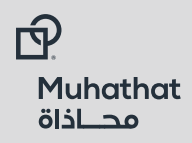